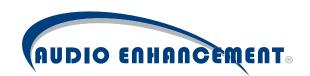

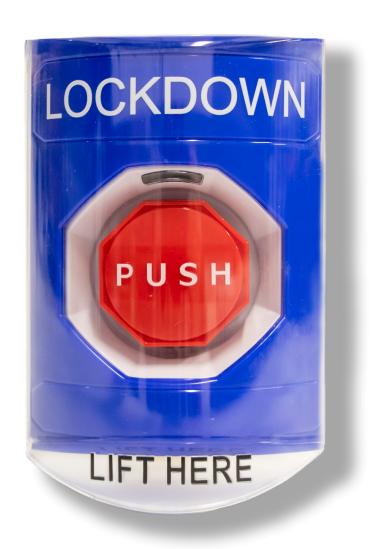

# EPIC LOCKDOWN BUTTON MANUAL

### **TABLE OF CONTENTS**

| Overview                         | 2 |
|----------------------------------|---|
| pecifications                    | 3 |
| equired Hardware & Tools         | 4 |
| lardware Configuration & Install | 4 |
| ockdown Button Physical Install  | 5 |
| ockdown Button Cabling Install   | 7 |
| etup                             | 3 |
| esting Integration               | 1 |

### **OVERVIEW**

The **EPIC Lockdown Button** is designed as a physical interface for triggering the Lockdown Notification from EPIC System™ remotely. This allows the button to be installed in areas where installing an EPIC Kiosk is not feasible or where a physical push button interface is desired. The button has a protective cover to eliminate accidental activation as well is lighted to enable location in the dark.

The following manual will walk you through the installation and EPIC programming of the EPIC Lockdown Button.

### **SPECIFICATIONS**

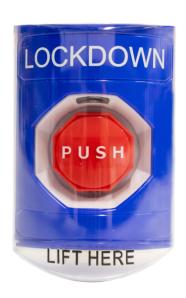

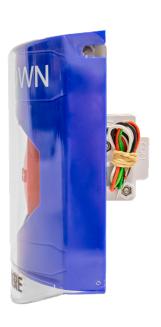

| EPIC LOCKDOWN BUTTON   |                                                                           |
|------------------------|---------------------------------------------------------------------------|
| Construction           | Molded Polycarbonate, 5VA Flammability Rating, Working Rating —40 to 250° |
| Color                  | Blue                                                                      |
| Power                  | Two (2) Form "C" contacts rated 10 amp @125/250 VAC, 1/2 HP 30 VDC, 6A    |
| Compliance             | UL/cUL Listed, ADA Compliant                                              |
| Lighting               | 12-24VAC/VDC LED illuminates white                                        |
| Button Life Expectancy | Over 100,000 operations                                                   |
| Included               | Lockdown Button, Back Box and Extension Ring                              |
| Weight                 | .59 lbs (9.45 oz)                                                         |
| Dimensions             | 4.86 (H) x 3.22 (W) x 3.62 (D) in. (123.44 x 81.79 x 91.95 mm)            |

# REQUIRED HARDWARE & TOOLS

#### **HARDWARE**

- MS-X Series Device with I/O Port (This device can be shared as part of a zone)
- EPIC Lockdown Button Kit

Lockdown Button with Integrated Cover

Back Box

**Extension Ring** 

Category 6 Cable

Plug in Terminal Screw Adapter

· Miscellaneous Mounting Hardware

#### **TOOLS**

- 18AWG and 22-24AWG Wire Strippers
- A precision standard screwdriver
- Multimeter for troubleshooting.
- Screwdriver and / or drill for mounting back box and installing button.

### HARDWARE CONFIGURATION AND INSTALL

#### **MS-X DEVICE**

Our lockdown button is going to connect to the I/O port on the MS-X series device. This connection can be accomplished by utilizing the pre-made patch cable included in the kit with the connection adapter or by utilizing a custom category 5e or category 6 cable terminated to the T568-B pinout. The MS-X device can be located up to 300ft from the location of the button.

On the I/O port pins. See the below image to see the pin out.

NOTE: "In #2" could be utilized but this will require the 'change Notification' event to be modified for the triggering of the safe alert from the "In #2" activations. This guide will assume the use of "In #1"

WARNING: Any cable connections should be made with the cable disconnected from the MS-X device or the MS-X device disconnected from the network and PoE power.

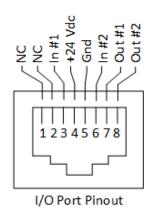

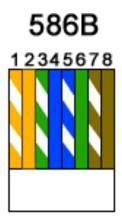

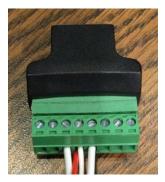

A Cable Terminated in the T568-B pinout configuration the cables colors will be as follows for the wires used.

In #1 – White Green +24V - Blue Gnd/-24V – White Blue

All terminations should be made on the 8P8C (RJ45) Breakout Connector.

# LOCKDOWN BUTTON PHYSICAL INSTALL

It is suggested to use both the back box as well as the spacer to provide enough space for the terminations. When installing on a roughed in box the spacer is required. See figure a.

Figure a.

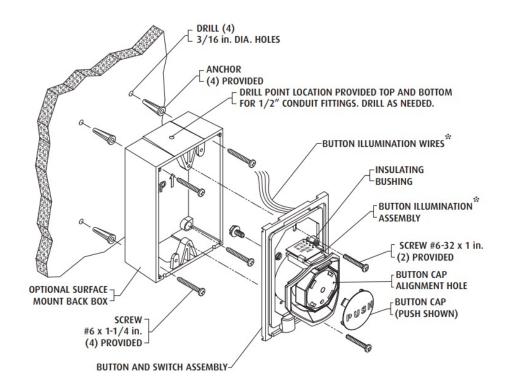

#### **SECURE BOTTOM WITH HEX SCREW**

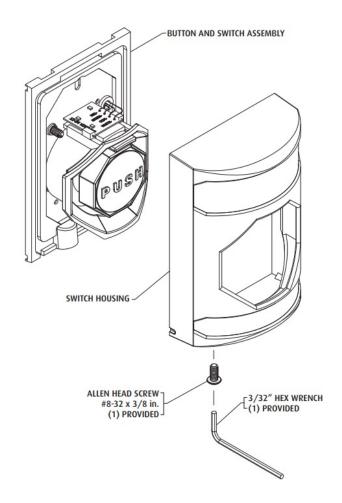

# LOCKDOWN BUTTON CABLING INSTALL

- 1. The Lockdown Button features a built in light as well as the contact closure for trigger. Both of those connection must be made and are outlined below.
- 2. The trigger output from the Lockdown Button will be connect to the NO (Normally Open) and COM (Common) terminals on the back of the button. These connections will be then connected to the breakout connector on Pins 3 and 5. Note that Pin 5 is shared with the –24 VDC for the light.
- The light wires from the back of the button will connect to Pins 4 and 5. The White wire will connect to Pin 4 and the Black wire will connect to pin 5. Pin 5 is shared with the Common Wire from our push button. See image b.
- 4. Now the provided patch cable can be connected to the breakout connector. See image c.
- 5. If not done already, the yellow Cat6 cable can be connected to the I/O port on the MSX device. See image d.

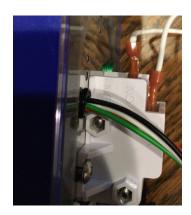

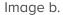

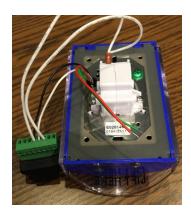

Image c.

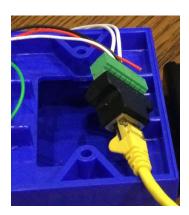

Image d.

### **SETUP**

#### **MS-X DEVICE SETUP IN EPIC**

- 1. If this is a new device, Configure MS-X device in EPIC as you would any normal device.
- Reference the EPIC administration manual for more details on this configuration if necessary.
- Give the device a name that includes LOCKDOWN to make it easier to manage e.g. MES-LOCKDOWN.
- Set the Extension to the device at the end of a range or outside of the ranges for rooms. E.g. 3999.
- Click on the pencil icon to modify the device configuration for the MS-X device.

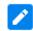

- 6. Click on the "Advanced" button. Advanced
- Remove the number and leave blank in the "Call Button Extension to Dial" box.
- 8. Click "Save" at the top of the page Save

#### **EPIC EVENT ENGINE SETUP**

In order to allow the Lockdown device to initiate the Lockdown Event in EPIC we must add some events to the event engine.

- Navigate to Settings and Events.
- 2. Find Change Notification in the Event Drop Down List.
- 3. Create a new Action
- 4. Scroll down to the bottom and to the add action section, under device/class Type Select MX-x50.

- 5. Under Event Action Select recieveTCPCommand.
- On Systems V2 and later you can select Stop Adding New Devices to Action to keep this action from being applied to any new devices added to the system later.
- Select your Lockdown Device From the List.
- Click on the tab that says Response Parameter.
- 9. Click on the radial button that starts with onResponseValue. Do not make changes to the Starts With Syntax.
- 10. Under response value Select Regex under Operators and under compare value enter the following text exactly. ^.+,.{2},06,.{2}
- Next Under Event name Select Lockdown
- Click Add Rule
- 13. Your Event should look like the following

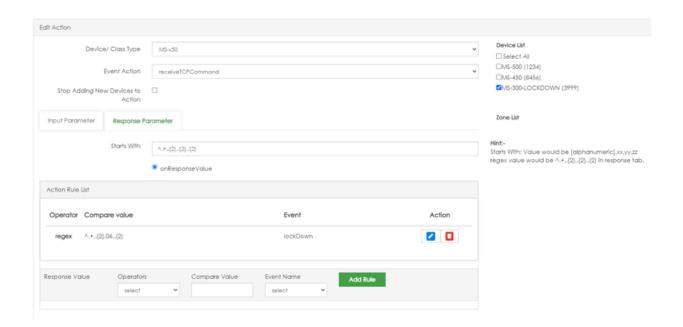

- Click Add Action on the bottom.
- It should look like this in the changeNotifiation Event.

[{"deviceId":"9","extensionNumber":"3999"}],"stopAddingNewDeviceToAction":" 0"},"eventToEmit":"loadDrivers","response":{"parser":{"startsWith":"^.+,.{2},.{2},.

{2}","lineCount":"1"},"onValue":

 $\label{eq:compareValue} \begin{tabular}{ll} [\{"id":"101","operatorValue":"regex","compareValue":"^.+,.\{2\},06,...\\ \end{tabular} \end{tabular}$ 

{2}","eventName":"lockDown"}]}}

receiveTCPCommand MS-x50

# TESTING INTEGRATION

- 1. Verify that the button light is lit white.
- 2. Press the button on the Lockdown Button and release.
- The Lockdown Message should now play throughout the school.
- 4. If the Lockdown Message is set to loop then you will need to stop the notification at the console.
- To edit the Lockdown Message or additional Events attached to the Lockdown Event please reference the EPIC Administrator Manual.
- 6. This is the end of the EPIC Lockdown button installation guide.

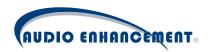